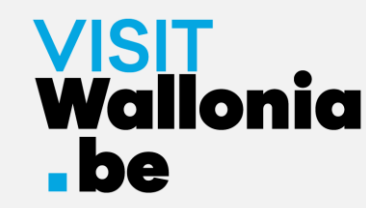

# Wie installiert man die Web-App des Pass VISITWallonia.be auf dem Smartphone?

**Auf dem iPhone mit Safari (seite 2)**

**Auf dem iPhone mit Google Chrome (seite 7)**

**Auf dem iPhone mit Firefox (seite 12)** 

**Auf einem Android-Smartphone mit Google Chrome (seite 18)** 

**Auf einem Android-Smartphone mit Firefox (seite 22)**

**Auf einem Android-Smartphone mit dem Samsung-Browser (seite 27)** 

**Auf einem Android-Smartphone mit Mi Browser – Xiaomi (seite 33)** 

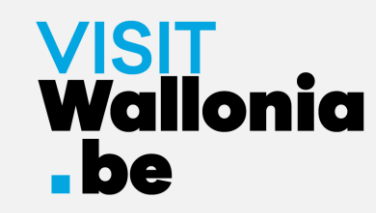

1- Klicke **von deinem iPhone** aus auf diesen Link, um die Web-App des Passes zu öffnen: **<https://pass.visitwallonia.be/de>**

2- Wenn du auf diesen Link klickst, erscheint auf deinem iPhone im Safari Browser diese Webseite:

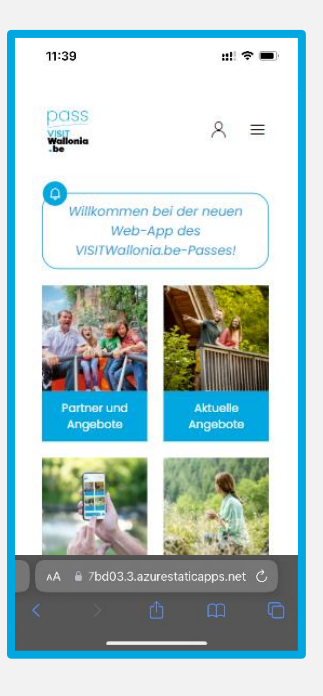

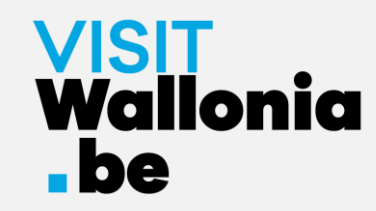

3- Klicke unten auf dem iPhone-Bildschirm auf folgenden Button **in the strate**:

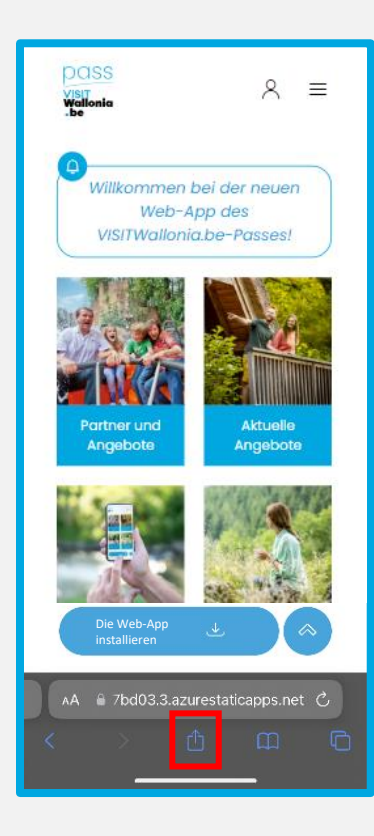

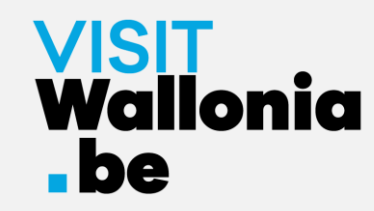

4- Klicke dann auf "Zum Home-Bildschirm":

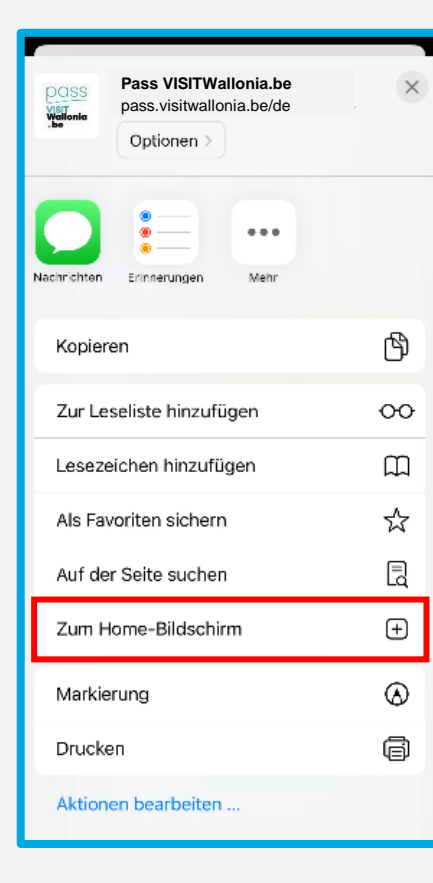

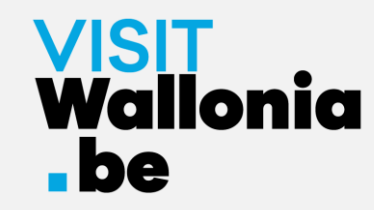

5- Ein Fenster öffnet sich. Klicke auf "Hinzufügen":

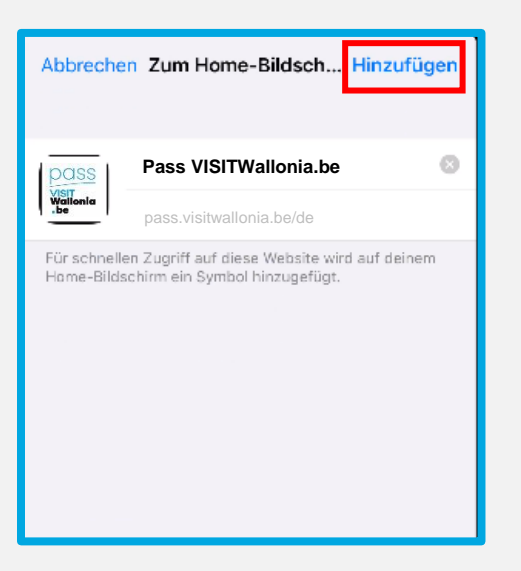

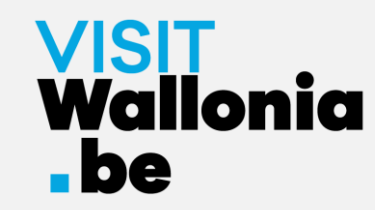

6- Die Miniaturansicht der Pass-Web-App erscheint nun auf dem Startbildschirm deines iPhones. **Die Pass-Web-App ist also korrekt installiert.**

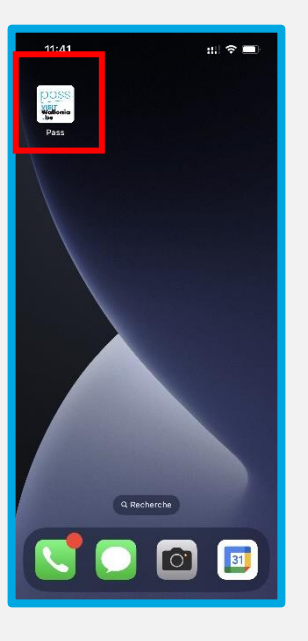

Klicke darauf, um die zahlreichen Vorteile zu entdecken, die von den Partnern des VISITWallonia.be-Passes angeboten werden.

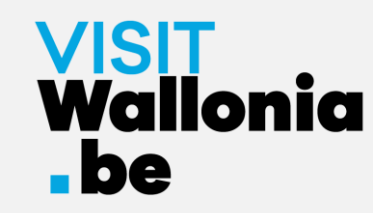

1- Klicke **von deinem iPhone** aus auf diesen Link, um die Web-App des Passes zu öffnen: **<https://pass.visitwallonia.be/de>**

2- Wenn du auf diesen Link klickst, erscheint auf deinem iPhone im Google Chrome Browser diese Webseite:

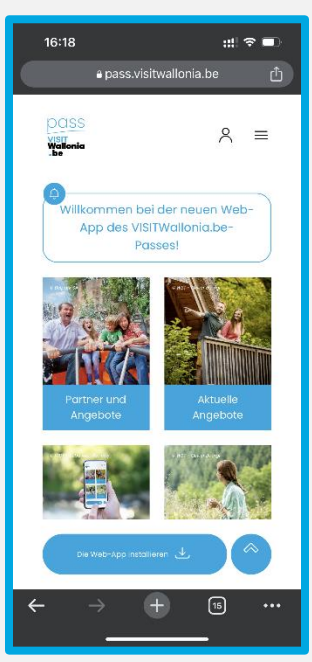

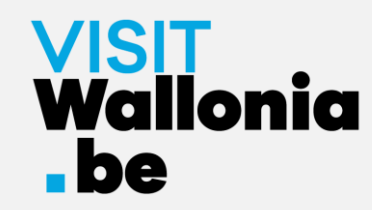

#### 3- Oben rechts auf Ihrem iPhone-Bildschirm klicken Sie auf die folgende Schaltfläche:

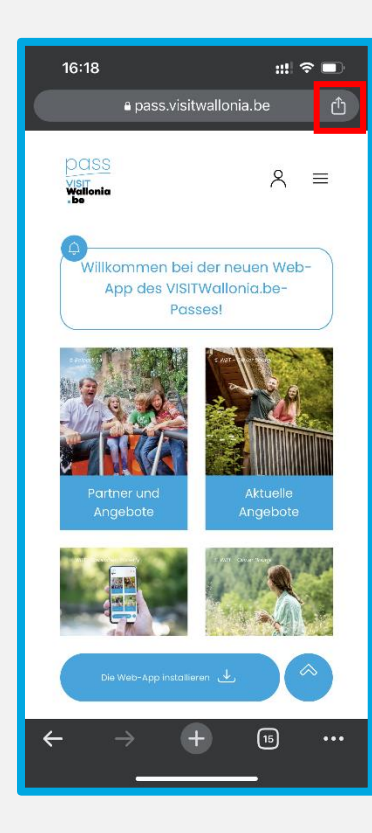

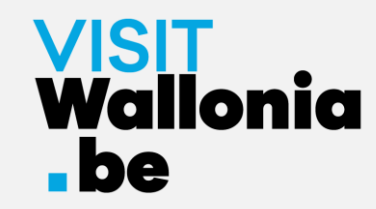

#### 4- Klicken Sie dann auf "Zum Home-Bildschirm":

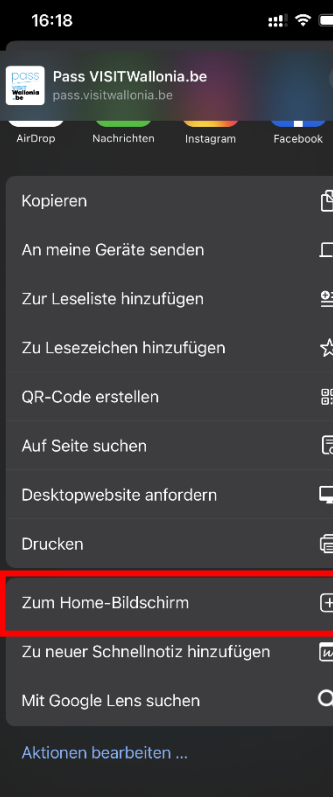

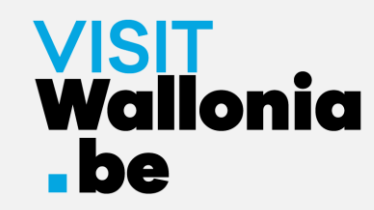

5- Ein Fenster öffnet sich, klicken Sie auf "Hinzufügen":

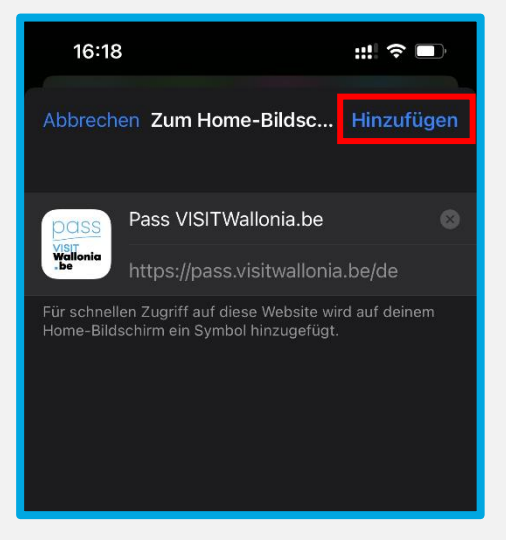

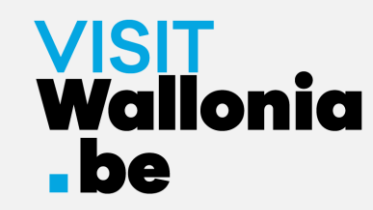

6- Die Miniaturansicht der Pass-Web-App erscheint nun auf dem Startbildschirm deines iPhones. **Die Pass-Web-App ist also korrekt installiert.**

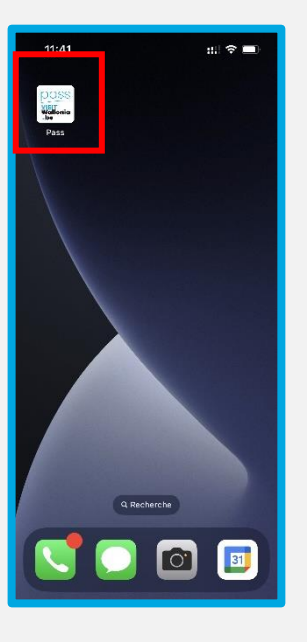

Klicke darauf, um die zahlreichen Vorteile zu entdecken, die von den Partnern des VISITWallonia.be-Passes angeboten werden.

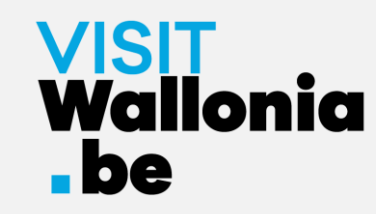

1- Klicke **von deinem iPhone** aus auf diesen Link, um die Web-App des Passes zu öffnen: **<https://pass.visitwallonia.be/de>**

2- Wenn du auf diesen Link klickst, erscheint auf deinem iPhone im Firefox Browser diese Webseite:

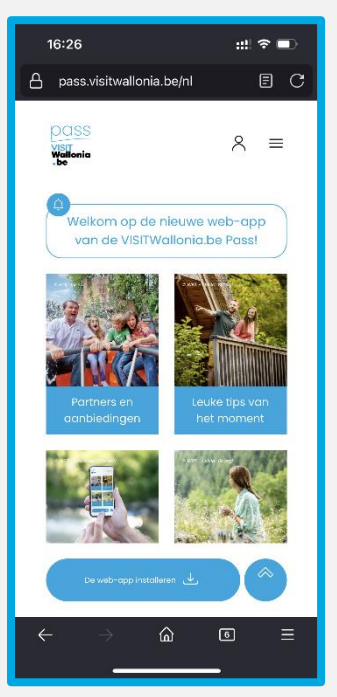

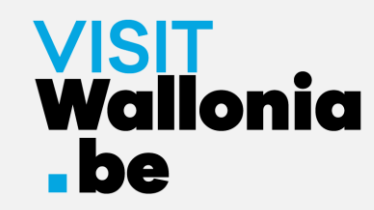

3- Bitte klicken Sie unten rechts auf Ihrem Bildschirm auf die drei kleinen horizontalen Balken.

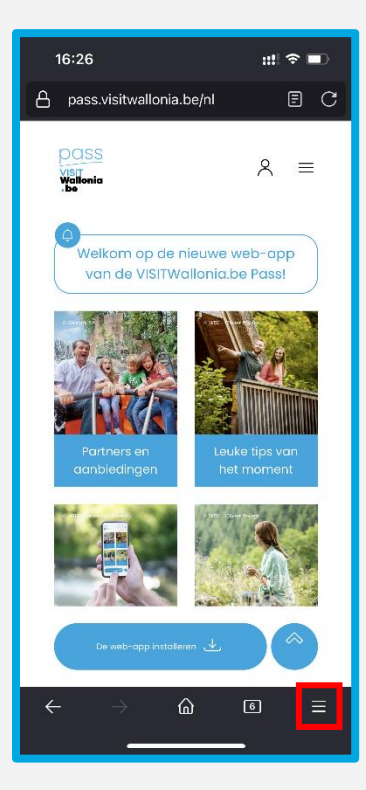

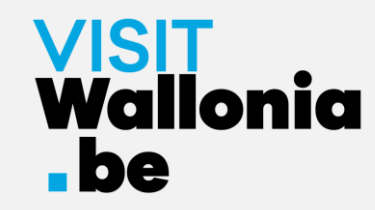

#### 4- Klicken Sie auf "Teilen":

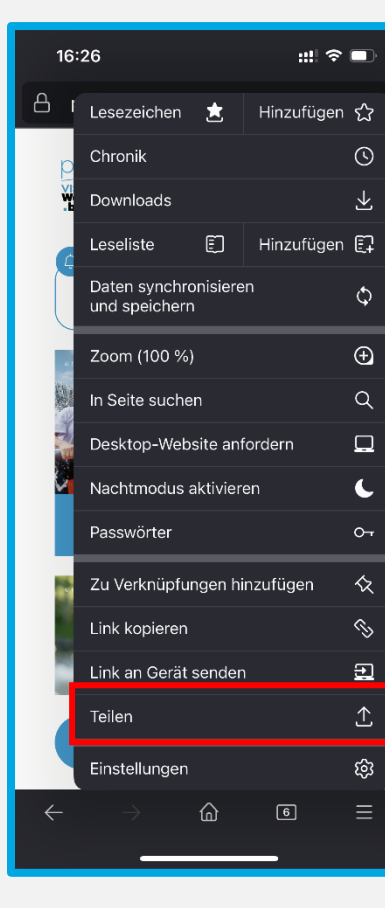

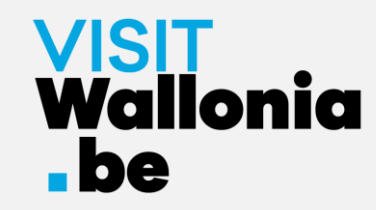

#### 5- Klicken Sie auf "Zum Home-Bildschirm":

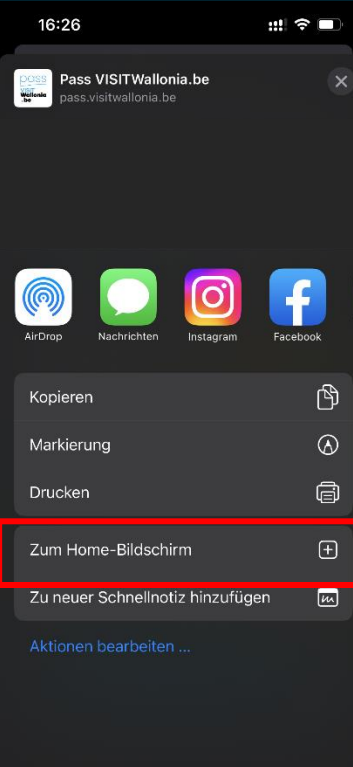

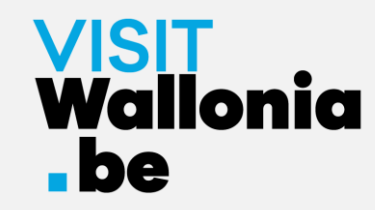

#### 6- Klicken Sie auf "Hinzufügen", um die Installation abzuschließen:

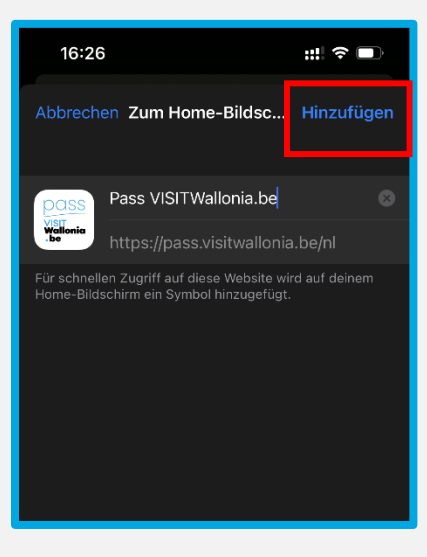

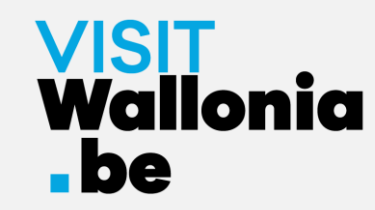

7- Die Miniaturansicht der Pass-Web-App erscheint nun auf dem Startbildschirm deines iPhones. **Die Pass-Web-App ist also korrekt installiert.**

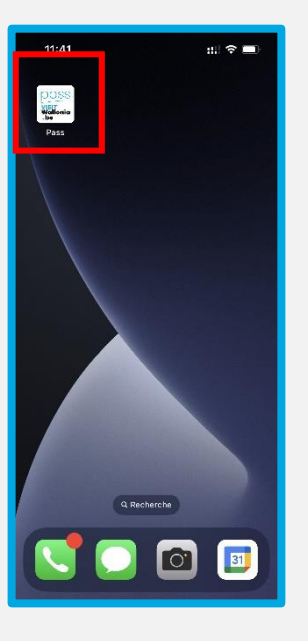

Klicke darauf, um die zahlreichen Vorteile zu entdecken, die von den Partnern des VISITWallonia.be-Passes angeboten werden.

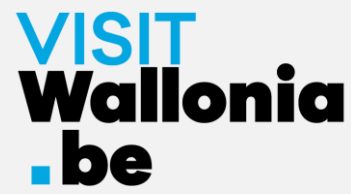

# Auf einem Android-Smartphone mit Google Chrome

1- Klicke **von deinem Smartphone** aus auf diesen Link, um die Web-App des Passes zu installieren: **<https://pass.visitwallonia.be/de>**

2- Wenn du auf diesen Link klickst, erscheint auf deinem Smartphone im Browser Google Chrome diese Webseite:

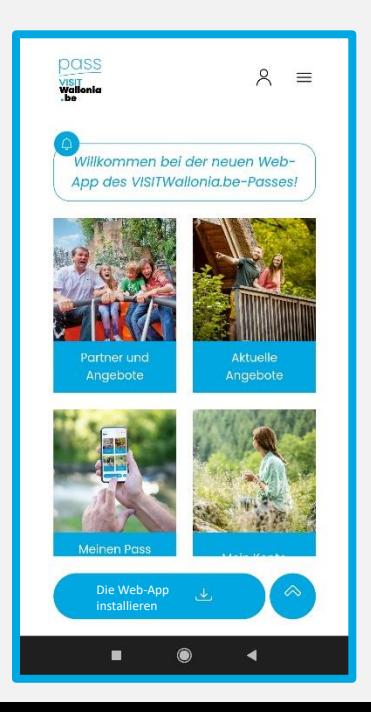

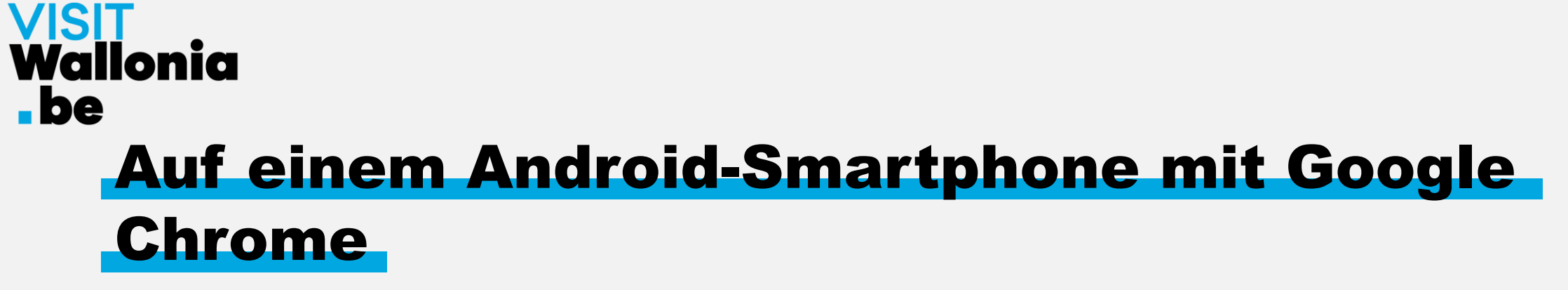

3- Klicke unten auf dem Bildschirm auf den Button "Die Web-App installieren".

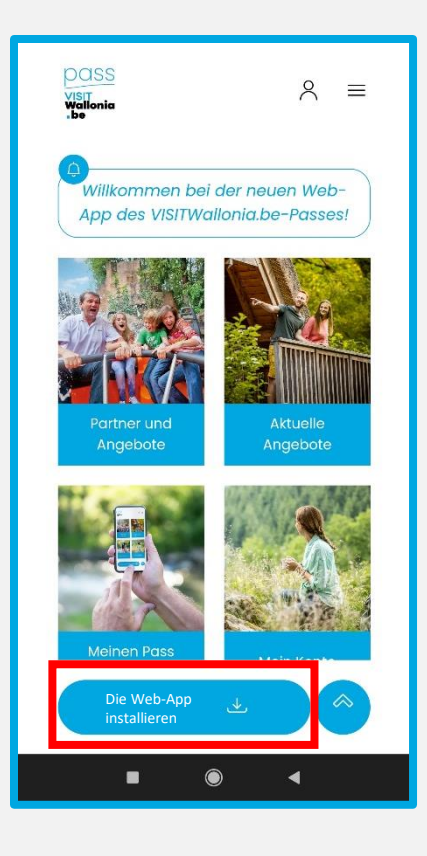

### <u>VISIT</u><br>Wallonia  $\blacksquare$ be Auf einem Android-Smartphone mit Google Chrome

4- Ein Fenster öffnet sich auf dem Bildschirm. Klicke nun auf "installieren":

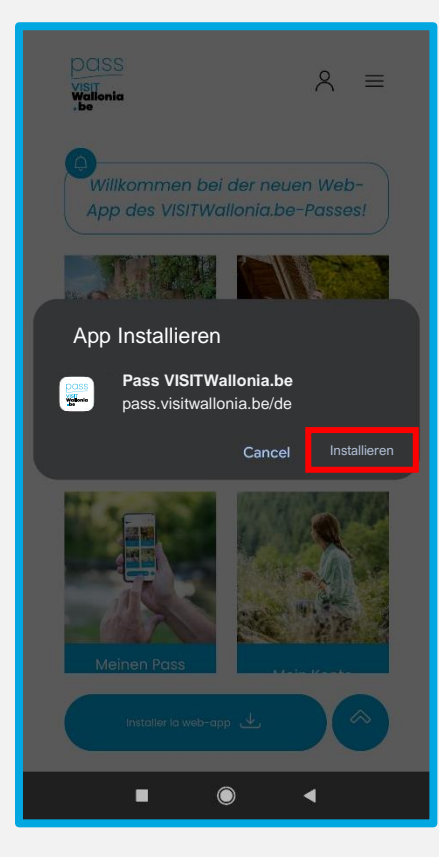

Wenn sich dieses Fenster nicht öffnet, klicken Sie auf die 3 kleinen vertikalen Punkte oben rechts auf Ihrem Bildschirm. Wählen Sie "App installieren" und klicken Sie auf "Installieren", um die Web-App auf dem Startbildschirm Ihres Smartphones zu installieren:

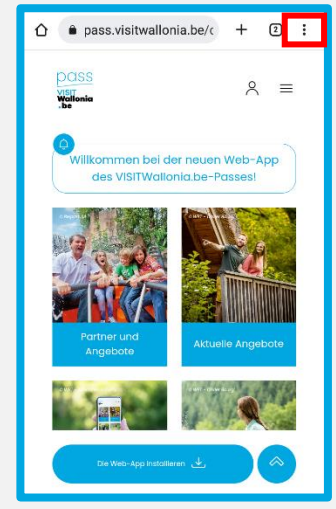

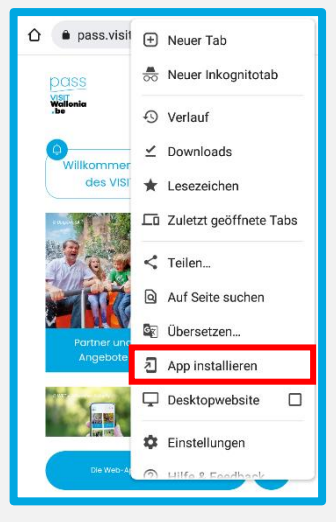

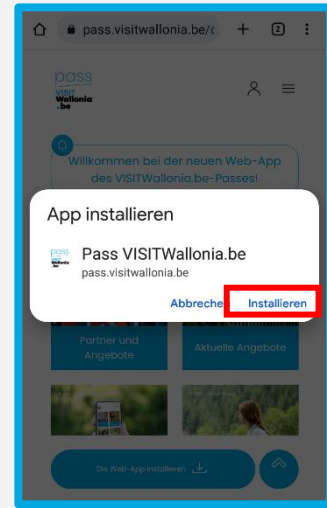

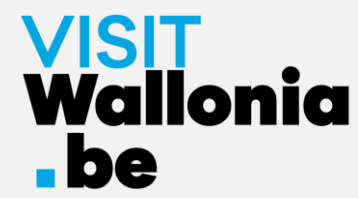

# Auf einem Android-Smartphone mit Google Chrome

5- Die Miniaturansicht der Pass-Web-App erscheint nun auf dem Startbildschirm deines Smartphones. **Die Pass-Web-App ist also korrekt installiert.** 

Klicke darauf, um die zahlreichen Vorteile zu entdecken, die von den Partnern des VISITWallonia.be-Passes angeboten werden.

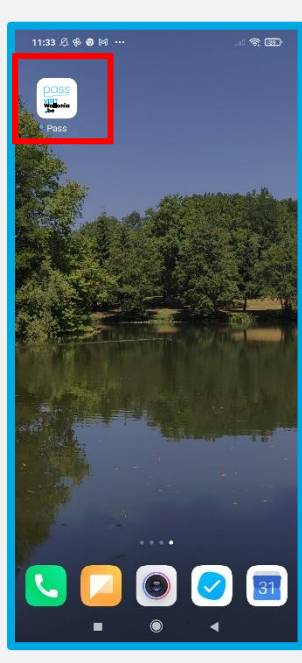

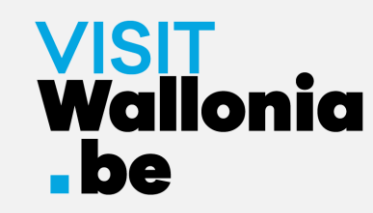

1- Klicke **von deinem Smartphone** aus auf diesen Link, um die Web-App des Passes zu installieren: **<https://pass.visitwallonia.be/de>**

2- Wenn du auf diesen Link klickst, erscheint auf deinem Smartphone im Browser Firefox diese Webseite:

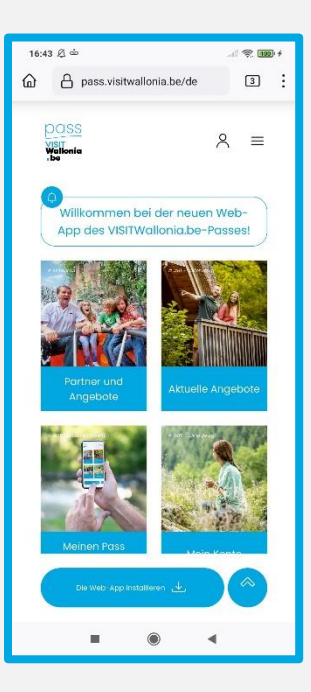

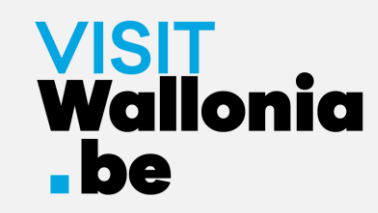

 $\Rightarrow$  mm $\cdot$ 

 $\mathcal{C}$ 

☆ Hinzufüg

3- Bitte klicken Sie auf die drei kleinen vertikalen Punkte in der oberen rechten Ecke Ihres Bildschirms und wählen Sie "Installieren".

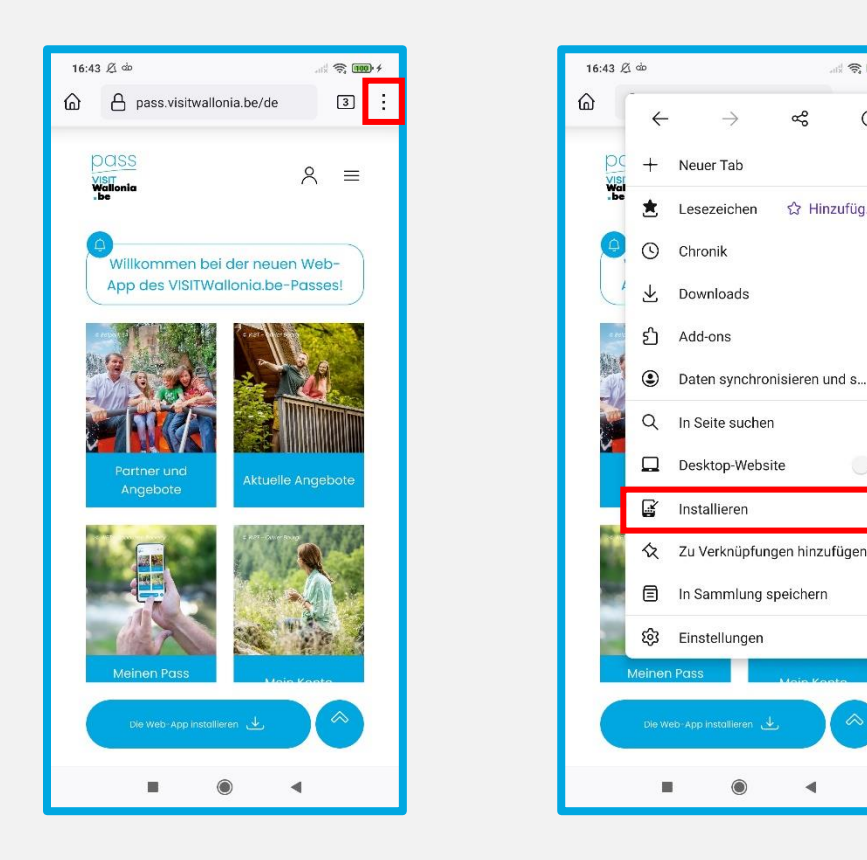

4- Wenn die Installation erfolgreich ist, kehrst du zum Startbildschirm deines Smartphones zurück und siehst das Logo der Web-App :

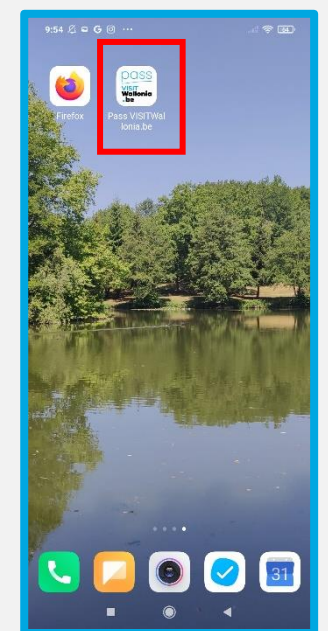

**Wenn die Installation über Ihren Firefox-Browser nicht abgeschlossen wurde, lesen Sie bitte die Anweisungen ab der nächsten Seite.**

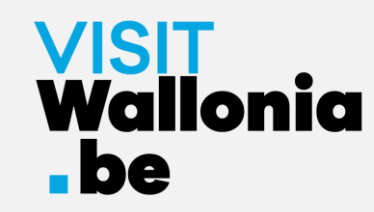

5- Wenn die Installation nicht mit dem Firefox-Browser abgeschlossen wurde, gehen Sie einfach in Ihre Smartphone-Einstellungen:

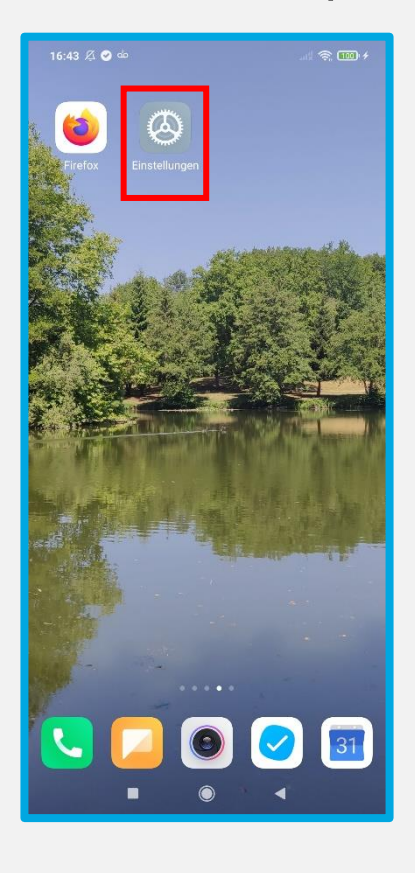

6- Gehen Sie dann zu "Apps", "Apps verwalten" und dann zu "Firefox":

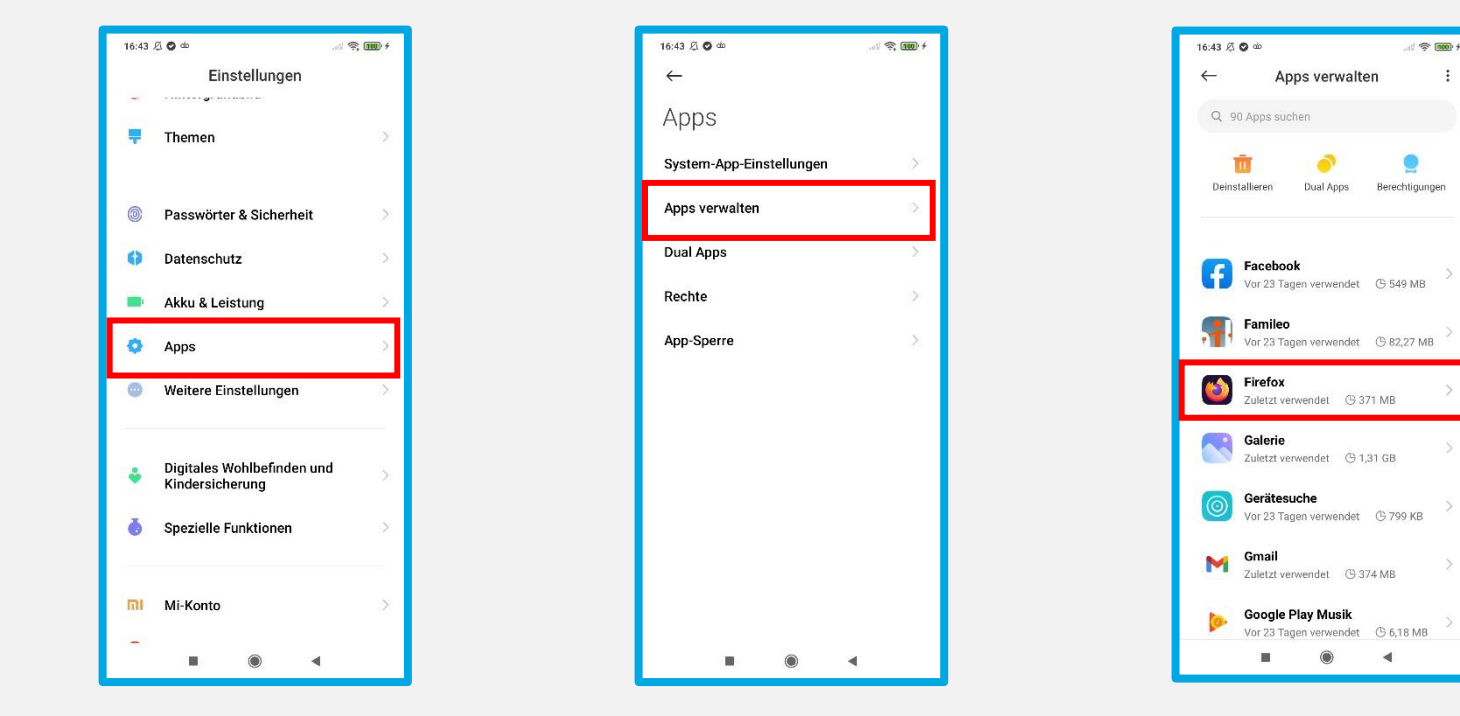

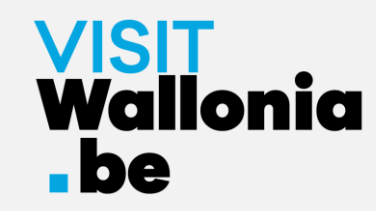

7- Klicken Sie auf "Sonstige Berechtigungen" und markieren Sie "Startbildschirmverknüpfungen":

 $\bullet$ 

 $\bullet$ 

 $\bullet$ 

Ø

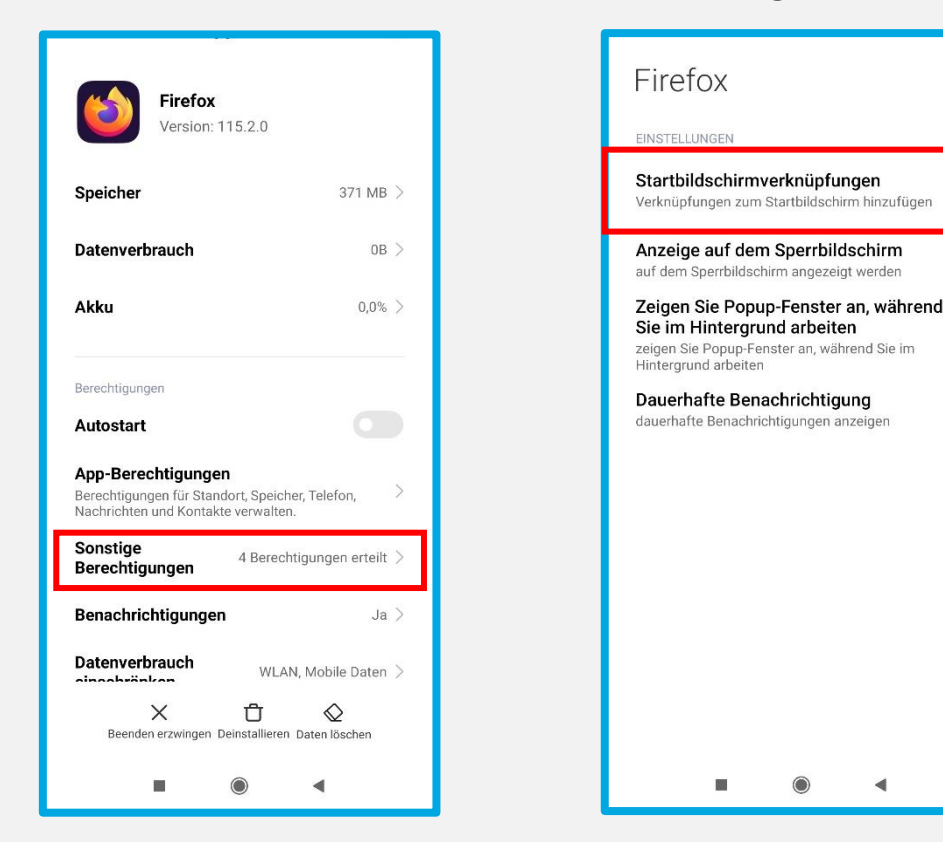

**Sobald die Schaltfläche "Startbildschirmverknüpfungen" grün leuchtet, kehren Sie zu Seite 22 zurück, um die Installation fortzusetzen.**

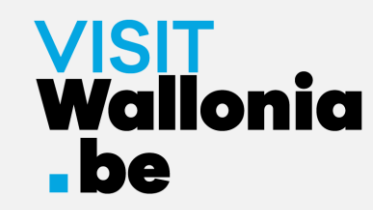

8- Die Miniaturansicht der Pass-Web-App erscheint nun auf dem Startbildschirm deines Smartphones. **Die Pass-Web-App ist also korrekt installiert.** 

Klicke darauf, um die zahlreichen Vorteile zu entdecken, die von den Partnern des VISITWallonia.be-Passes angeboten werden.

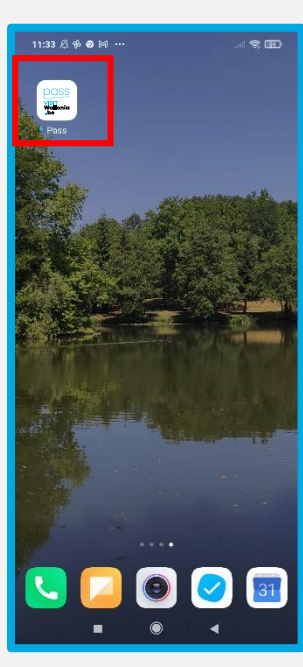

#### VISH Wallonia . be Auf einem Android-Smartphone mit dem Samsung-Browser

1- Klicke **von deinem Smartphone** aus auf diesen Link, um die Web-App des Passes zu installieren: **<https://pass.visitwallonia.be/de>**

2- Wenn du auf diesen Link klickst, erscheint auf deinem Smartphone im Browser Samsung diese Webseite:

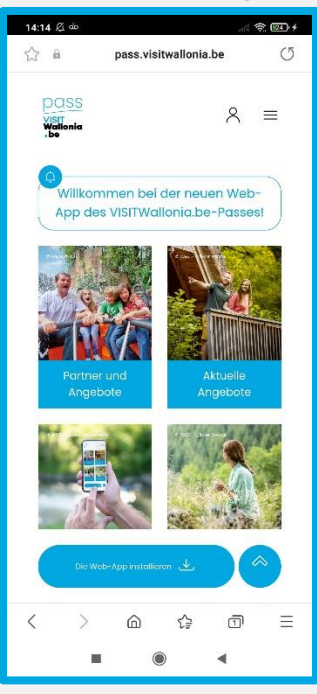

### **VISIT<br>Wallonia**  $\blacksquare$ be Auf einem Android-Smartphone mit dem Samsung-Browser

3- Klicken Sie auf die 3 horizontalen Balken unten rechts auf Ihrem Bildschirm:

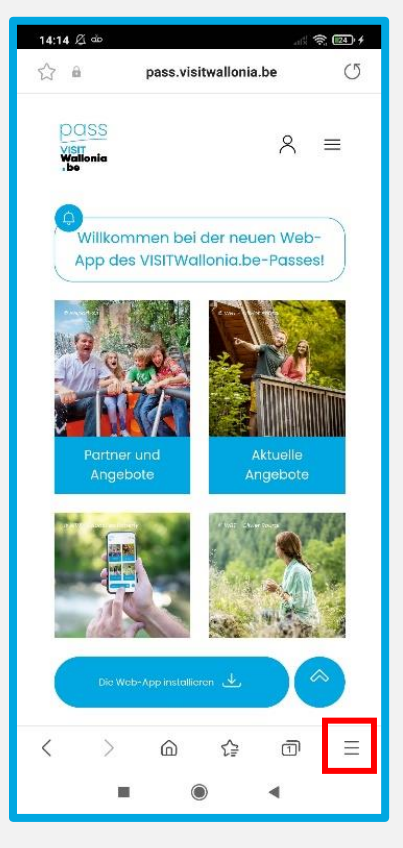

### <u>VISIT</u><br>Wallonia **.be** Auf einem Android-Smartphone mit dem Samsung-Browser

4- Es öffnet sich eine Bestellseite. Klicken Sie auf "+ Seite hinzufügen zu":

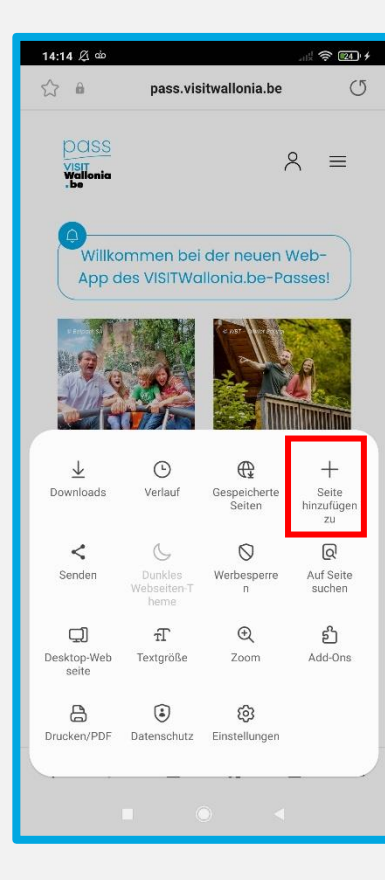

### **VISIT<br>Wallonia**  $\blacksquare$ be Auf einem Android-Smartphone mit dem Samsung-Browser

5- Ein Fenster wird geöffnet. Klicken Sie auf "Startbildschirm":

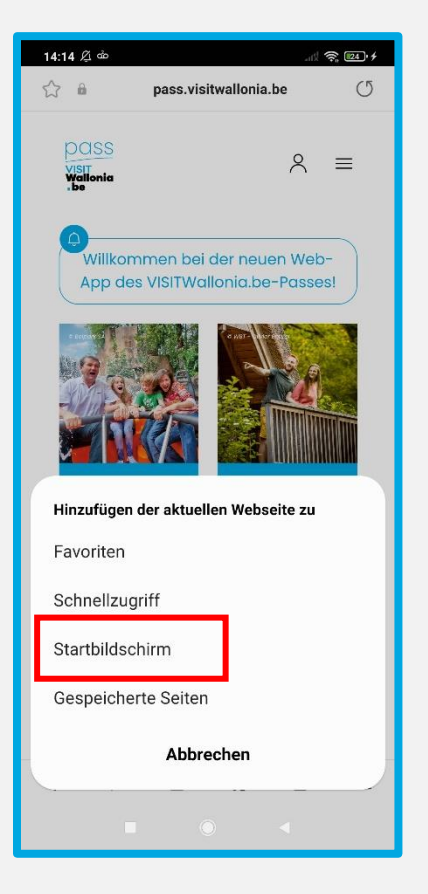

## **VISIT<br>Wallonia**  $\blacksquare$ be Auf einem Android-Smartphone mit dem Samsung-Browser

6- Bitte klicken Sie auf "Erlauben", damit die Web-App installiert wird:

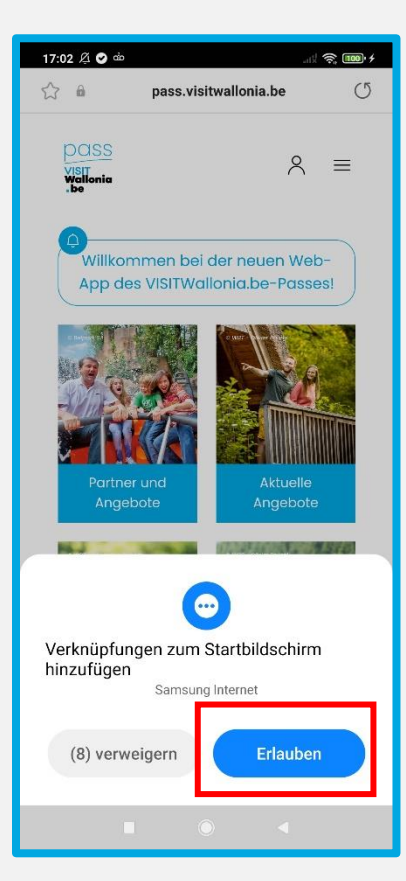

### Wallonia . be Auf einem Android-Smartphone mit dem Samsung-Browser

7- Die Miniaturansicht der Pass-Web-App erscheint nun auf dem Startbildschirm deines Smartphones. **Die Pass-Web-App ist also korrekt installiert.** 

Klicke darauf, um die zahlreichen Vorteile zu entdecken, die von den Partnern des VISITWallonia.be-Passes angeboten werden.

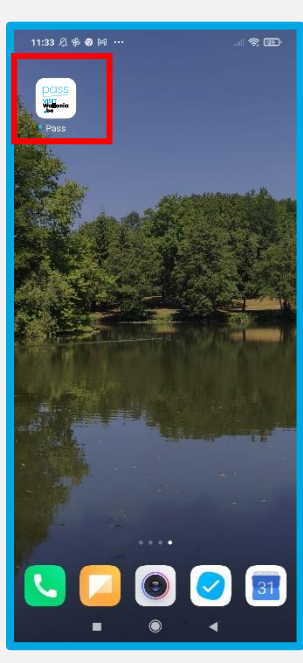

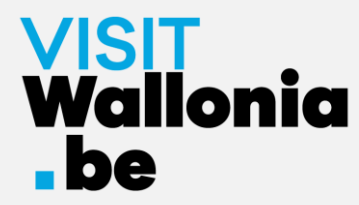

1- Klicke **von deinem Smartphone** aus auf diesen Link, um die Web-App des Passes zu installieren: **<https://pass.visitwallonia.be/de>**

2- Wenn du auf diesen Link klickst, erscheint auf deinem Smartphone im Browser Mi diese Webseite:

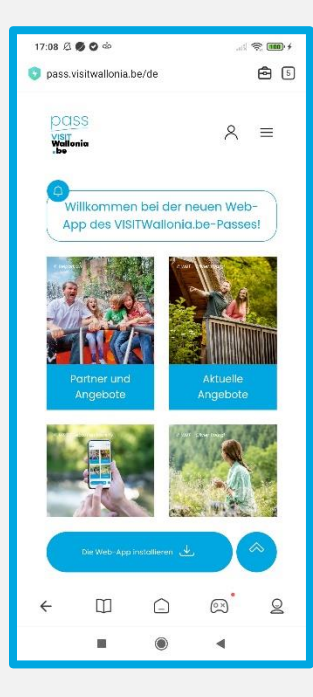

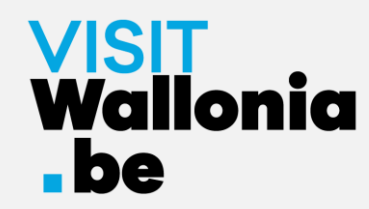

3- Klicken Sie auf den Koffer in der oberen rechten Ecke Ihres Bildschirms:

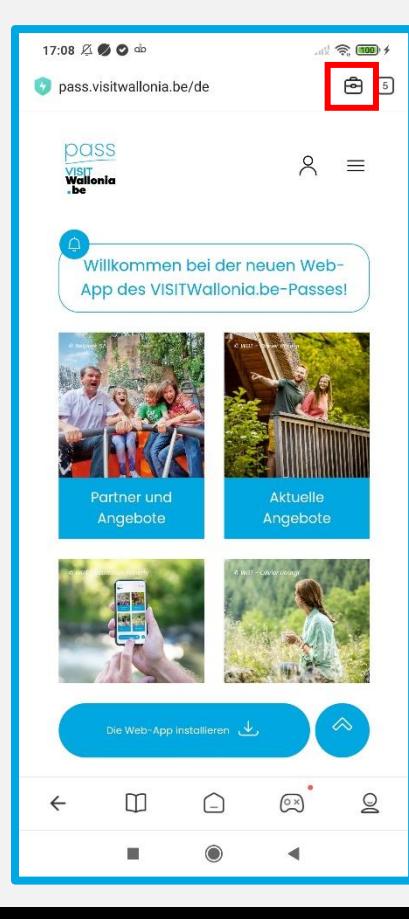

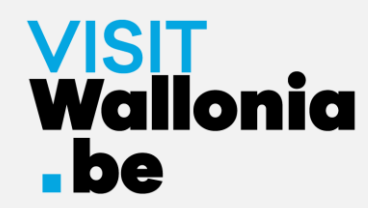

4- Klicken Sie auf "Lesezeichen hinzufügen" (symbolisiert durch einen Stern):

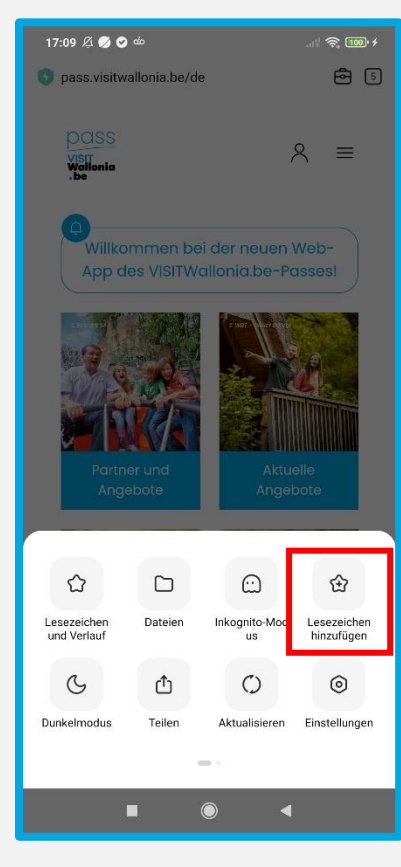

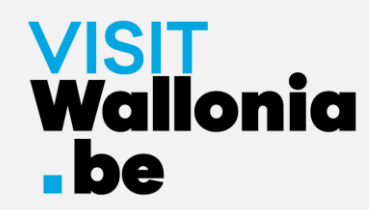

5- Klicken Sie schnell auf "Bearbeiten":

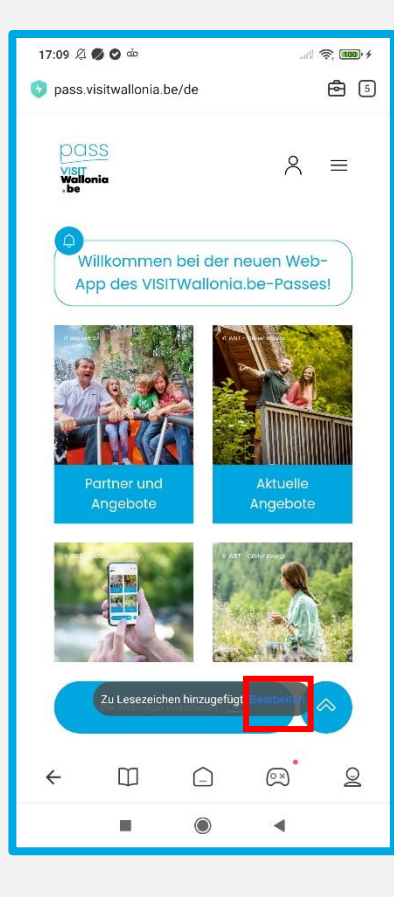

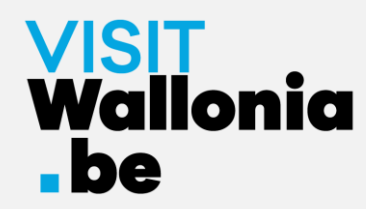

6- Wählen Sie "Startbildschirm", bevor Sie auf "OK" drücken:

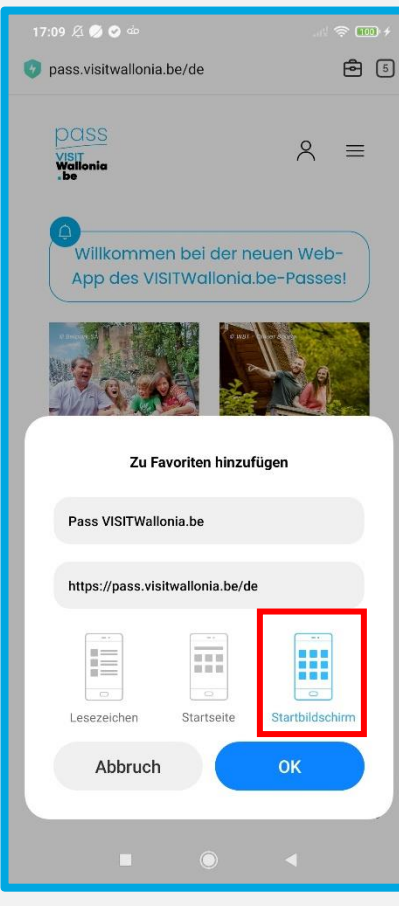

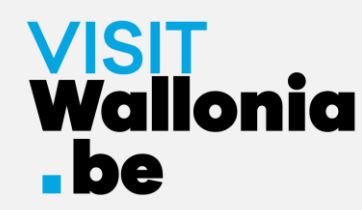

7- Die Miniaturansicht der Pass-Web-App erscheint nun auf dem Startbildschirm deines Smartphones. **Die Pass-Web-App ist also korrekt installiert.** 

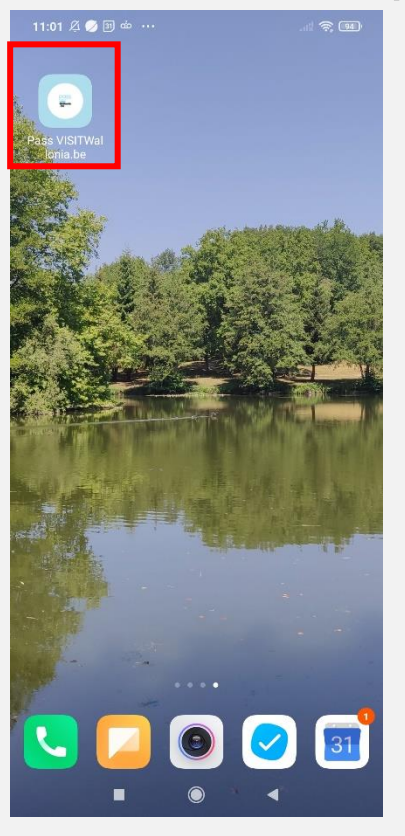

Klicke darauf, um die zahlreichen Vorteile zu entdecken, die von den Partnern des VISITWallonia.be-Passes angeboten werden.